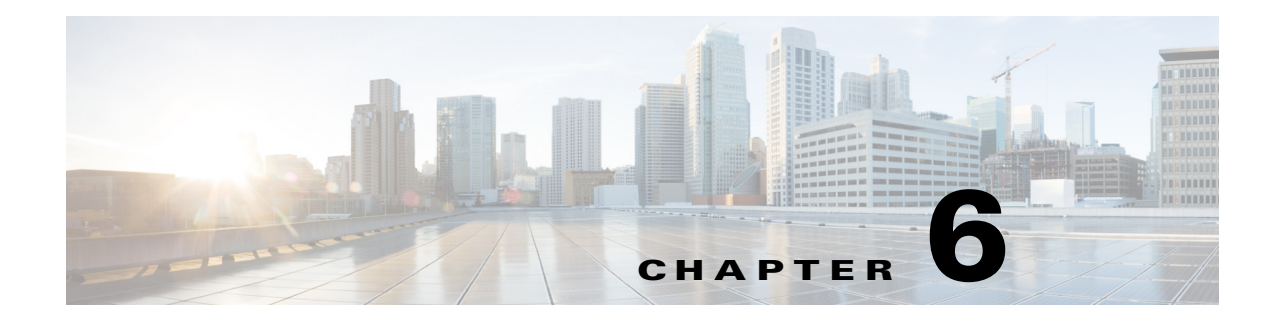

# **Setting Up the Sensor**

This chapter provides information for setting up the sensor. It contains the following sections:

- [Understanding Sensor Setup, page 6-1](#page-0-0)
- **•** [Configuring Network Settings, page 6-1](#page-0-1)
- **•** [Configuring Allowed Hosts/Networks, page 6-5](#page-4-0)
- **•** [Configuring Time, page 6-7](#page-6-0)
- **•** [Configuring Authentication and Users, page 6-17](#page-16-0)

# <span id="page-0-0"></span>**Understanding Sensor Setup**

After you install the sensor on your network, you must use the **setup** command to initialize it so that you can communicate with it over the network. You cannot use the IME to configure the sensor until you initialize the sensor using the **setup** command.

With the **setup** command, you configure basic sensor settings, including the hostname, IP interfaces, access control lists, global correlation servers, and time settings. You can continue using advanced setup in the CLI to enable Telnet, enable SSHv1 fallback, configure the web server, and assign and enable virtual sensors and interfaces, or you can use the Startup Wizard in the IME. After you configure the sensor with the **setup** command, you can change the network settings in the IME.

After you initialize the sensor, you can make any changes and configure other network parameters in Sensor Setup.

#### **For More Information**

You must initialize the sensor before you can choose **Configuration >** *sensor* name > **Sensor Setup** in IME to further configure the sensor. For the procedure for using the **setup** command to initialize the sensor, see Basic Sensor Setup, page 24-4.

# <span id="page-0-1"></span>**Configuring Network Settings**

This section describes how to change the network settings, and contains the following topics:

- **•** [Network Pane, page 6-2](#page-1-0)
- **•** [Network Pane Field Definitions, page 6-2](#page-1-1)
- **•** [Configuring Network Settings, page 6-3](#page-2-0)

### <span id="page-1-0"></span>**Network Pane**

**Note** You must be administrator to configure network settings.

After you use the **setup** command to initialize the sensor, the network and communication parameter values appear in the Network pane. If you need to change these parameters, you can do so in the Network pane.

### <span id="page-1-1"></span>**Network Pane Field Definitions**

The following fields are found in the Network pane:

- Network Settings—Enables the network parameters for the sensor:
	- **–** Hostname—Specifies the name of the sensor. The hostname can be a string of 1 to 64 characters that matches the pattern  $\text{A-Za-Z0-9\_/-}+\$$ . The default is sensor. You receive an error message if the name contains a space or exceeds 64 alphanumeric characters.
	- **–** IP Address—Specifies the IP address of the sensor. The default is 192.168.1.2.
	- **–** Network Mask—Specifies the mask corresponding to the IP address. The default is 255.255.255.0.
	- **–** Default Route—Specifies the default gateway address. The default is 192.168.1.1.
- DNS/Proxy Settings—Lets you configure either an HTTP proxy server or DNS server to support automatic update and global correlation (support added for proxy/DNX server support for automatic update is valid in IPS 7.2(1)E4 and later):
	- **–** HTTP Proxy Server—Lets you enter a proxy server IP address. You may need proxy servers to download automatic and global correlation updates if your network uses proxy.
	- **–** HTTP Proxy Port—Lets you enter the port number for the proxy server.
	- **–** DNS Primary—Lets you enter the primary DNS server IP address.
	- **–** DNS Secondary—Lets you enter the secondary DNS server IP address.
	- **–** DNS Tertiary—Lets you enter tertiary DNS server IP address. If you are using a DNS server, you must configure at least one DNS server and it must be reachable for global correlation updates to be successful. You can configure other DNS servers as backup servers. DNS queries are sent to the first server in the list. If it is unreachable, DNS queries are sent to the next configured DNS server.

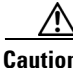

**Caution** For automatic and global correlation updates to function, you must have either a DNS server or an HTTP proxy server configured at all times.

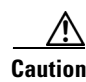

**Caution** DNS resolution is supported only for accessing the automatic and global correlation update server.

- **•** HTTP, FTP, Telnet, SSH, CLI, & Other Options
	- **–** Web Server Port—Specifies the TCP port used by the web server. The default is 443 for HTTPS.

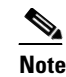

**Note** You receive an error message if you enter a value out of the range of 1 to 65535.

- **–** Web Session Timeout—Lets you set the web session (HTTP/HTTPS) inactivity timeout in seconds. The valid range is 600 to 3600 seconds. The default is 3600 seconds.
- **–** Log Web Session Timeout—Lets you log web session inactivity timeouts. The default is disabled.
- **–** Enable Strict TLS Server Validation—Lets you enable or disable TLS server certificate validation. The default is disabled. Valid for IPS 7.3(2)E4 and later.
- **–** Enable TLS/SSL on HTTP—Enables TLS and SSL in the web server. The default is enabled.

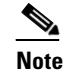

**Note** We strongly recommend that you enable TLS and SSL.

- **–** FTP Timeout—Sets the amount of time in seconds that the FTP client waits before timing out when the sensor is communicating with an FTP server. The valid range is 1 to 86400 seconds. The default is 300 seconds.
- **–** CLI Session Timeout—Sets the amount of time in minutes that the CLI waits before timing out. Setting the CLI session timeout increases the security of a CLI session. The valid range is 0 to 100,000 minutes. The default is 0, which means that it is an unlimited value and thus will never time out.
- **–** Enable Telnet—Enables or disables Telnet for remote access to the sensor.

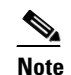

**Note** Telnet is not a secure access service and therefore is disabled by default.

- **–** Allow Password Recovery—Enables password recovery. The default is enabled.
- **–** Enable SSHv1 Fallback—Enables fallback to SSHv1. The default is enabled.

Fallback to SSHv1 is provided in case the peer client/server does not support SSHv2. SSHv2 is the default SSH version.

**–** Login Banner—Lets you add a login banner. There is a 2500-character limit.

### <span id="page-2-0"></span>**Configuring Network Settings**

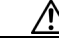

**Caution** You must have a valid sensor license for automatic signature updates and global correlation features to function. You can still configure and display statistics for the global correlation features, but the global correlation databases are cleared and no updates are attempted. Once you install a valid license, the global correlation features are reactivated.

To configure network settings, follow these steps:

- **Step 1** Log in to the IME using an account with administrator privileges.
- **Step 2** Choose **Configuration >** *sensor\_name* **> Sensor Setup > Network**.
- **Step 3** To edit the sensor hostname, enter the new name in the Hostname field.

 $\mathbf I$ 

- **Step 4** To change the sensor IP address, enter the new address in the IP Address field.
- **Step 5** To change the network mask, enter the new mask in the Network Mask field.
- **Step 6** To change the default gateway, enter the new address in the Default Route field.
- **Step 7** To configure either an HTTP proxy server or at least one DNS server to support automatic update and global correlation, enter the HTTP proxy server IP address in the HTTP Proxy Server field and the port number in the HTTP Proxy Port field, or enter the DNS server IP address in the DNS Primary field. If you do not want to turn on global correlation, click **OK** on the following Warning dialog box:

DNS or HTTP proxy is required for global correlation inspection and reputation filters, but no DNS or proxy servers are defined. Do you want to continue?

If you are using a DNS server, you must configure at least one DNS server and it must be reachable for automatic and global correlation updates to be successful. You can configure other DNS servers as backup servers. DNS queries are sent to the first server in the list. If it is unreachable, DNS queries are sent to the next configured DNS server.

**Caution** For automatic and global correlation updates to function, you must have either a DNS server or an HTTP proxy server configured at all times.

**Caution** DNS resolution is supported only for accessing the automatic and global correlation update server.

- **Step 8** To change the web server port, enter the new port number in the Web Server Port field.
	- $\mathscr{P}$

**Note** If you change the web server port, you must specify the port in the URL address of your browser when you connect to the IME Use the following format: https://*sensor\_ip\_address*:*port\_number* (for example, https://192.0.2.1:1040).

**Step 9** To enable or disable TLS/SSL, check the **Enable TLS/SSL on HTTP** check box.

**Note** We strongly recommend that you enable TLS/SSL.

**Note** TLS and SSL are protocols that enable encrypted communications between a web browser and the Web Server. When TLS/SSL is enabled, you connect to the IME using https://*sensor\_ip\_address*. If you disable TLS/SSL, connect to the IME using http://*sensor\_ip\_address*:*port\_number*.

- **Step 10** To change the web session timeout, enter the new amount in seconds in the Web Session Timeout field. The valid range is 600 to 3600 seconds. The default is 3600 seconds.
- **Step 11** To turn on logging for web session inactivity timeouts, check the Log Web Session Timeout checkbox. The default is disabled.
- **Step 12** To enable strict TLS server validation, check the **Enable Strict TLS Server Validation** checkbox. The default is disabled.
- **Step 13** To change FTP timeout, enter the new amount in seconds in the FTP Timeout field. The default is 300 seconds.
- **Step 14** To configure the CLI session timeout, enter the new amount in minutes in the CLI Session Timeout field. The valid range is 0 to 100,000 minutes. The default is 0 minutes, which means it will never time out.
- **Step 15** To enable or disable remote access, check the **Enable Telnet** check box.

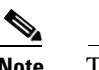

- **Note** Telnet is not a secure access service and therefore is disabled by default. However, SSH is always running on the sensor and it is a secure service.
- **Step 16** To allow password recovery, check the **Allow Password Recovery** check box.

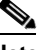

**Note** We strongly recommend that you enable password recovery. Otherwise, you must reimage your sensor to gain access if you have a password problem.

**Step 17** To allow fallback to SSHv1, check the Enable SSHv1 Fallback check box. The default is enabled.

You should allow fallback to SSHv1 if the peer client/server does not support SSHv2. The default SSH version is SSHv2.

**Step 18** To add a login banner, enter the text in the Login Banner field. There is a 2500-character limit.

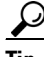

**Tip** To undo your changes, click **Reset**.

**Step 19** Click **Apply** to apply your changes and save the revised configuration.

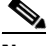

**Note** Changing the network settings may disrupt your connection to the sensor and force you to reconnect with the new address.

#### **For More Information**

- For detailed information on global correlation, see Chapter 13, "Configuring Global Correlation."
- For the procedures for recovering the password on the various sensors, see Recovering the Password, page 19-4.

# <span id="page-4-0"></span>**Configuring Allowed Hosts/Networks**

This section describes how to add allowed hosts and networks to the system, and contains the following topics:

- [Allowed Hosts/Networks Pane, page 6-6](#page-5-0)
- Allowed Hosts/Network Pane and Add and Edit Allowed Host Dialog Boxes Field Definitions, [page 6-6](#page-5-1)
- **•** [Configuring Allowed Hosts and Networks, page 6-6](#page-5-2)

### <span id="page-5-0"></span>**Allowed Hosts/Networks Pane**

**Note** You must be administrator to configure allowed hosts and networks.

After you use the **setup** command to initialize the sensor, the allowed hosts parameter values appear in the Allowed Hosts/Networks pane. If you need to change these parameters, you can do so in the Allowed Hosts/Networks pane. You use the Allowed Hosts/Networks pane to specify hosts or networks that have permission to access the sensor. By default, there are no entries in the list, and therefore no hosts are permitted until you add them.

You must add the management host, such as the ASDM, IDM, IME, or CSM, to the allowed hosts list, otherwise they cannot communicate with the sensor.

**Caution** When adding, editing, or deleting allowed hosts, make sure that you do not delete the IP address used for remote management of the sensor.

### <span id="page-5-1"></span>**Allowed Hosts/Network Pane and Add and Edit Allowed Host Dialog Boxes Field Definitions**

The following fields are found in the Allowed Hosts/Networks pane and Add and Edit Allowed Host dialog boxes:

- **•** IP Address—Specifies the IP address of the host allowed to access the sensor.
- **•** Network Mask—Specifies the mask corresponding to the IP address of the host.

### <span id="page-5-2"></span>**Configuring Allowed Hosts and Networks**

To specify hosts and networks that have permission to access your sensor, follow these steps:

- **Step 1** Log in to the IME using an account with administrator privileges.
- **Step 2** Choose **Configuration >** *sensor\_name* **> Sensor Setup > Allowed Hosts/Networks**, and then click **Add** to add a host or network to the list. You can add a maximum of 512 allowed hosts.
- **Step 3** In the IP Address field, enter the IP address of the host or network. You receive an error message if the IP address is already included as part of an existing list entry.
- **Step 4** In the Network Mask field, enter the network mask of the host or network, or choose a network mask from the drop-down list. the IME requires that a netmask always be provided, whether the IP address is a host or a network. If you do not specify a netmask, you receive the following error: Network Mask is not valid. You also receive an error message if the network mask does not match the IP address.

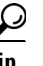

**Tip** To discard your changes and close the Add Allowed Host dialog box, click **Cancel**.

- **Step 5** Click **OK**. The new host or network appears in the list in the Allowed Hosts/Networks pane.
- **Step 6** To edit an existing entry in the list, select it, and click **Edit**.
- **Step 7** In the IP Address field, edit the IP address of the host or network.

**Step 8** In the Network Mask field, edit the network mask of the host or network.

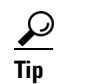

**Tip** To discard your changes and close the Edit Allowed Host dialog box, click **Cancel**.

**Step 9** Click **OK**. The edited host or network appears in the list in the Allowed Hosts/Networks pane.

**Step 10** To delete a host or network from the list, select it, and click **Delete**. The host no longer appears in the list in the Allowed Hosts/Networks pane.

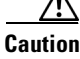

**Caution** All future network connections from the host that you deleted will be denied.

 $\mathcal{L}$ 

**Tip** To discard your changes, click **Reset**.

**Step 11** Click **Apply** to apply your changes and save the revised configuration.

# <span id="page-6-0"></span>**Configuring Time**

This section describes time sources and the sensor, and contains the following topics:

- **•** [Time Pane, page 6-7](#page-6-1)
- [Time Pane Field Definitions, page 6-8](#page-7-0)
- **•** [Configure Summertime Dialog Box Field Definitions, page 6-8](#page-7-1)
- **•** [Configuring Time on the Sensor, page 6-9](#page-8-0)
- [Time Sources and the Sensor, page 6-11](#page-10-0)
- [Synchronizing IPS Module System Clocks with Parent Device System Clocks, page 6-11](#page-10-2)
- **•** [Verifying the Sensor is Synchronized with the NTP Server, page 6-11](#page-10-1)
- [Correcting Time on the Sensor, page 6-12](#page-11-0)
- **•** [Configuring NTP, page 6-13](#page-12-0)
- **•** [Manually Setting the System Clock, page 6-16](#page-15-0)
- [Clearing Events, page 6-16](#page-15-1)

### <span id="page-6-1"></span>**Time Pane**

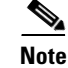

**Note** You must be administrator to configure time settings.

Use the Time pane to configure the sensor local date, time, time zone, summertime (DST), and whether the sensor will use an NTP server for its time source.

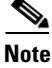

Note We recommend that you use an NTP server as the sensor time source.

Г

### <span id="page-7-0"></span>**Time Pane Field Definitions**

The following fields are found in the Time pane:

- Sensor Local Date—Specifies the current date on the sensor. The default is January 1, 1970. You receive an error message if the day value is out of range for the month.
- **•** Sensor Local Time—Specifies the current time (hh:mm:ss) on the sensor. The default is 00:00:00. You receive an error message if the hours, minutes, or seconds are out of range.

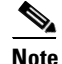

**Note** The date and time fields are disabled if the sensor does not support these fields, or if you have configured NTP settings on the sensor.

- **•** Standard Time Zone—Lets you set the zone name and UTC offset:
	- **–** Zone Name—Specifies the local time zone when summertime is not in effect. The default is UTC. You can choose from a predefined set of 37 time zones, or you can create a unique name (24 characters) in the following pattern:  $\Lambda$ [A-Za-z0-9()+:,\_/-]+\$
	- **–** UTC Offset—Specifies the local time zone offset in minutes. The default is 0. If you select a predefined time zone this field is populated automatically.

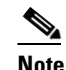

**Note** Changing the time zone offset requires the sensor to reboot.

- NTP Server—Lets you configure the sensor to use an NTP server as its time source:
	- **–** IP Address—Specifies the IP address of the NTP server if you use this to set time on the sensor.
	- **–** Authenticated NTP—Lets you use authenticated NTP, which requires a key and key ID.
	- **–** Key—Specifies the NTP MD5 key type.
	- **–** Key ID—Specifies the ID of the key (1 to 65535) used to authenticate on the NTP server. You receive an error message if the key ID is out of range.
	- **–** Unauthenticated NTP—Lets you use NTP, but does not require authentication, therefore, no key or key ID.
- **•** Summertime—Lets you enable and configure summertime settings:
	- **–** Enable Summertime—Click to enable summertime mode. The default is disabled.

### <span id="page-7-1"></span>**Configure Summertime Dialog Box Field Definitions**

The following fields are found in the Configure Summertime dialog box:

- **•** Summer Zone Name—Specifies the summertime zone name. The default is UTC. You can choose from a predefined set of 37 time zones, or you can create a unique name (24 characters) in the following pattern:  $\Lambda[A-Za-z0-9(+,1)]+$ \$
- Offset—Specifies the number of minutes to add during summertime. The default is 60. If you choose a predefined time zone, this field is populated automatically.

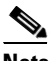

**Note** Changing the time zone offset requires the sensor to reboot.

- Start Time—Specifies the summertime start time setting. The value is hh:mm. You receive an error message if the hours or minutes are out of range.
- **•** End Time—Specifies the summertime end time setting. The value is hh:mm. You receive an error message if the hours or minutes are out of range.
- **•** Summertime Duration—Lets you set whether the duration is recurring or a single date:
	- **–** Recurring—Specifies the duration is in recurring mode.
	- **–** Date—Specifies the duration is in nonrecurring mode.
	- **–** Start—Specifies the start week, day, and month setting.
	- **–** End—Specifies the end week, day, and month setting.

## <span id="page-8-0"></span>**Configuring Time on the Sensor**

To configure time on the sensor, follow these steps:

<span id="page-8-2"></span><span id="page-8-1"></span>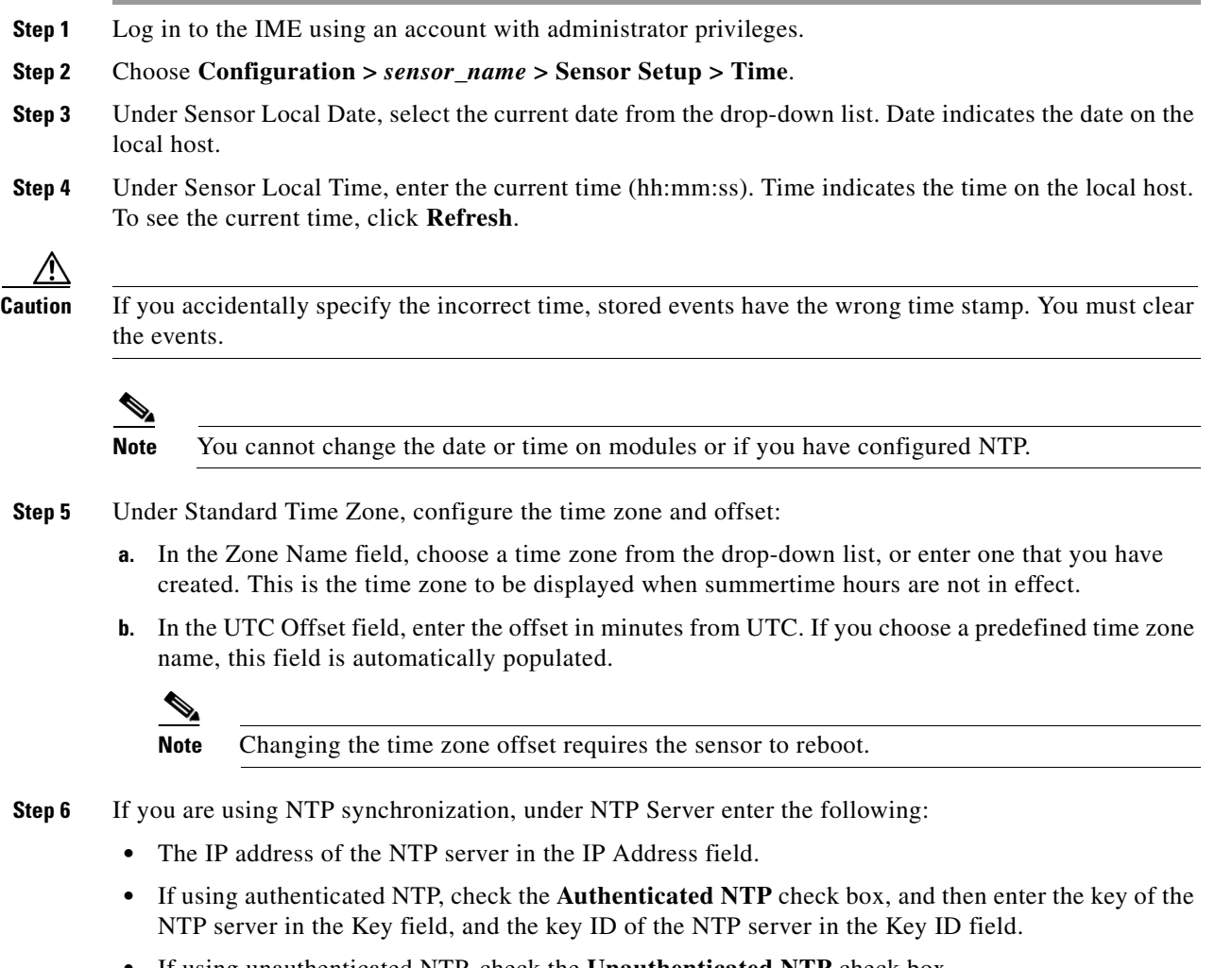

**•** If using unauthenticated NTP, check the **Unauthenticated NTP** check box.

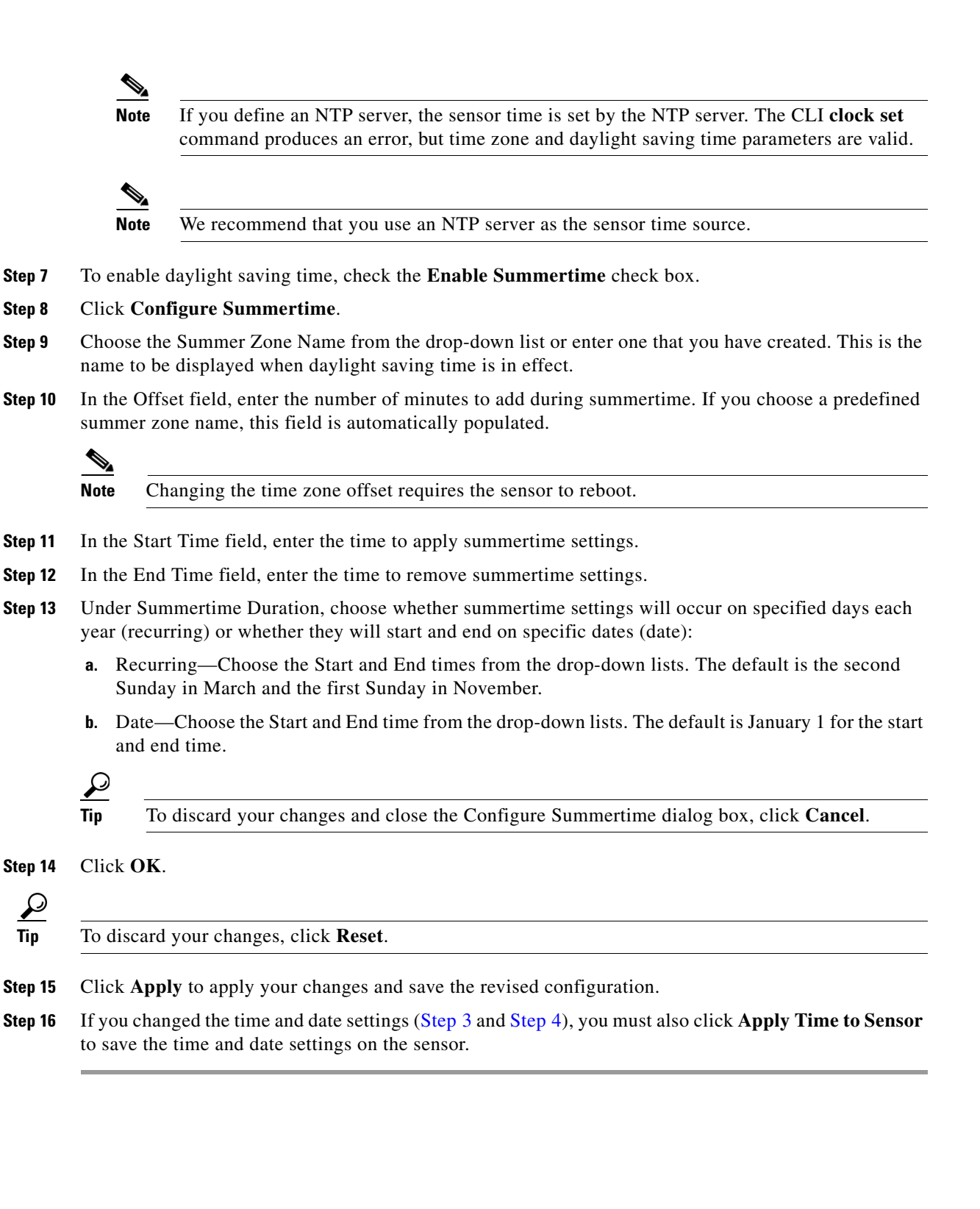

## <span id="page-10-0"></span>**Time Sources and the Sensor**

**Note** We recommend that you use an NTP server to regulate time on your sensor. You can use authenticated or unauthenticated NTP. For authenticated NTP, you must obtain the NTP server IP address, NTP server key ID, and the key value from the NTP server. You can set up NTP during initialization or you can configure NTP through the CLI, IDM, or IME, or ASDM.

The sensor requires a reliable time source. All events (alerts) must have the correct UTC and local time stamp, otherwise, you cannot correctly analyze the logs after an attack. When you initialize the sensor, you set up the time zones and summertime settings. This section provides a summary of the various ways to set the time on sensors.

#### **The IPS Standalone Appliances**

- **•** Use the **clock set** command to set the time. This is the default.
- **•** Configure the appliance to get its time from an NTP time synchronization source.

### **The ASA IPS Modules**

- The ASA 5500-X IPS SSP and ASA 5585-X IPS SSP automatically synchronize their clocks with the clock in the adaptive security appliance in which they are installed. This is the default.
- Configure them to get their time from an NTP time synchronization source, such as a Cisco router other than the parent router.

#### **For More Information**

- For more information on synchronizing IPS modules with the parent chassis, see Synchronizing IPS [Module System Clocks with Parent Device System Clocks, page 6-11.](#page-10-2)
- For detailed information on configuring NTP, see [Configuring NTP, page 6-13](#page-12-0).

## <span id="page-10-2"></span>**Synchronizing IPS Module System Clocks with Parent Device System Clocks**

The ASA IPS modules (ASA 5500-X IPS SSP and ASA 5585-X IPS SSP) synchronize their clocks to the parent chassis clock (adaptive security appliance) each time the IPS boots up and any time the parent chassis clock is set. The IPS clock and parent chassis clock tend to drift apart over time. The difference can be as much as several seconds per day. To avoid this problem, make sure that both the IPS clock and the parent clock are synchronized to an external NTP server. If only the IPS clock or only the parent chassis clock is synchronized to an NTP server, the time drift occurs.

### <span id="page-10-1"></span>**Verifying the Sensor is Synchronized with the NTP Server**

In the Cisco IPS, you cannot apply an incorrect NTP configuration, such as an invalid NTP key value or ID, to the sensor. If you try to apply an incorrect configuration, you receive an error message. To verify the NTP configuration, use the **show statistics host** command to gather sensor statistics. The NTP statistics section provides NTP statistics including feedback on sensor synchronization with the NTP server.

 $\mathbf I$ 

To verify the NTP configuration, follow these steps:

**Step 1** Log in to the sensor.

...

...

...

**Step 2** Generate the host statistics.

sensor# **show statistics host**

```
 NTP Statistics 
      remote refid st t when poll reach delay offset jitter 
    11.22.33.44 CHU_AUDIO(1) 8 u 36 64 1 0.536 0.069 0.001 
    LOCAL(0) 73.78.73.84 5 l 35 64 1 0.000 0.000 0.001 
   ind assID status conf reach auth condition last_event cnt 
    1 10372 f014 yes yes ok reject reachable 1 
     2 10373 9014 yes yes none reject reachable 1 
   status = Not Synchronized
```
**Step 3** Generate the hosts statistics again after a few minutes.

sensor# **show statistics host**

```
 NTP Statistics 
       remote refid st t when poll reach delay offset jitter 
   *11.22.33.44 CHU_AUDIO(1) 8 u 22 64 377 0.518 37.975 33.465 
    LOCAL(0) 73.78.73.84 5 l 22 64 377 0.000 0.000 0.001 
   ind assID status conf reach auth condition last_event cnt 
     1 10372 f624 yes yes ok sys.peer reachable 2 
     2 10373 9024 yes yes none reject reachable 2 
   status = Synchronized
```
**Step 4** If the status continues to read Not Synchronized, check with the NTP server administrator to make sure the NTP server is configured correctly.

### <span id="page-11-0"></span>**Correcting Time on the Sensor**

If you set the time incorrectly, your stored events will have the incorrect time because they are stamped with the time the event was created. The Event Store time stamp is always based on UTC time. If during the original sensor setup, you set the time incorrectly by specifying 8:00 p.m. rather than 8:00 a.m., when you do correct the error, the corrected time will be set backwards. New events might have times older than old events.

For example, if during the initial setup, you configure the sensor as central time with daylight saving time enabled and the local time is 8:04 p.m., the time is displayed as 20:04:37 CDT and has an offset from UTC of -5 hours (01:04:37 UTC, the next day). A week later at 9:00 a.m., you discover the error: the clock shows 21:00:23 CDT. You then change the time to 9:00 a.m. and now the clock shows 09:01:33 CDT. Because the offset from UTC has not changed, it requires that the UTC time now be 14:01:33 UTC, which creates the time stamp problem.

To ensure the integrity of the time stamp on the event records, you must clear the event archive of the older events by using the **clear events** command.

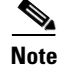

**Note** You cannot remove individual events.

#### **For More Information**

For the procedure for clearing events from Event Store, see [Clearing Events, page 6-16.](#page-15-1)

### <span id="page-12-0"></span>**Configuring NTP**

This section describes how to configure a Cisco router to be an NTP server and how to configure the sensor to use an NTP server as its time source. It contains the following topics:

- **•** [Configuring a Cisco Router to be an NTP Server, page 6-13](#page-12-1)
- **•** [Configuring the Sensor to Use an NTP Time Source, page 6-14](#page-13-0)

### <span id="page-12-1"></span>**Configuring a Cisco Router to be an NTP Server**

The sensor requires an authenticated connection with an NTP server if it is going to use the NTP server as its time source. The sensor supports only the MD5 hash algorithm for key encryption. Use the following procedure to activate a Cisco router to act as an NTP server and use its internal clock as the time source.

**Caution** The sensor NTP capability is designed to be compatible with Cisco routers acting as NTP servers. The sensor may work with other NTP servers, but is not tested or supported.

**Note** Remember the NTP server key ID and key values. You need them along with the NTP server IP address when you configure the sensor to use the NTP server as its time source.

To set up a Cisco router to act as an NTP server, follow these steps:

- **Step 1** Log in to the router.
- **Step 2** Enter configuration mode.

router# **configure terminal**

**Step 3** Create the key ID and key value. The key ID can be a number between 1 and 65535. The key value is text (numeric or character). It is encrypted later.

```
router(config)# ntp authentication-key key_ID md5 key_value
```
### Example

router(config)# **ntp authentication-key 100 md5 attack**

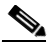

**Note** The sensor only supports MD5 keys.

**Note** Keys may already exist on the router. Use the **show running configuration** command to check for other keys. You can use those values for the trusted key in Step 4.

**Step 4** Designate the key you just created in Step 3 as the trusted key (or use an existing key). The trusted key ID is the same number as the key ID in Step 3.

router(config)# **ntp trusted-key** *key\_ID*

#### Example

router(config)# **ntp trusted-key 100**

**Step 5** Specify the interface on the router with which the sensor will communicate.

```
router(config)# ntp source interface_name
```
#### Example

```
router(config)# ntp source FastEthernet 1/0
```
**Step 6** Specify the NTP master stratum number to be assigned to the sensor. The NTP master stratum number identifies the relative position of the server in the NTP hierarchy. You can choose a number between 1 and 15. It is not important to the sensor which number you choose.

router(config)# **ntp master** *stratum\_number*

#### Example

router(config)# **ntp master 6**

### <span id="page-13-0"></span>**Configuring the Sensor to Use an NTP Time Source**

The sensor requires a consistent time source. We recommend that you use an NTP server. Use the following procedure to configure the sensor to use the NTP server as its time source. You can use authenticated or unauthenticated NTP.

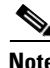

**Note** For authenticated NTP, you must obtain the NTP server IP address, NTP server key ID, and the key value from the NTP server.

⁄N

**Caution** The sensor NTP capability is designed to be compatible with Cisco routers acting as NTP servers. The sensor may work with other NTP servers, but is not tested or supported.

To configure the sensor to use an NTP server as its time source, follow these steps:

- **Step 1** Log in to the CLI using an account with administrator privileges.
- **Step 2** Enter configuration mode. sensor# **configure terminal**
- **Step 3** Enter service host mode. sensor(config)# **service host**
- **Step 4** Configure unauthenticated NTP:
	- **a.** Enter NTP configuration mode.

sensor(config-hos)# **ntp-option enabled-ntp-unauthenticated**

**b.** Specify the NTP server IP address.

sensor(config-hos-ena)# **ntp-server** *ip\_address*

**c.** Verify the unauthenticated NTP settings.

```
sensor(config-hos-ena)# show settings
    enabled-ntp-unauthenticated
    -----------------------------------------------
      ntp-server: 10.89.147.45
    -----------------------------------------------
sensor(config-hos-ena)#
```
#### **Step 5** Configure authenticated NTP:

**a.** Enter NTP configuration mode.

sensor(config-hos)# **ntp-option enable**

**b.** Specify the NTP server IP address and key ID. The key ID is a number between 1 and 65535. This is the key ID that you already set up on the NTP server.

sensor(config-hos-ena)# **ntp-servers** *ip\_address* **key-id** *key\_ID*

#### Example

sensor(config-hos-ena)# **ntp-servers 10.16.0.0 key-id 100**

**c.** Specify the key value NTP server. The key value is text (numeric or character). This is the key value that you already set up on the NTP server.

sensor(config-hos-ena)# **ntp-keys** *key\_ID* **md5-key** *key\_value*

#### Example

sensor(config-hos-ena)# **ntp-keys 100 md5-key attack**

#### **d.** Verify the NTP settings.

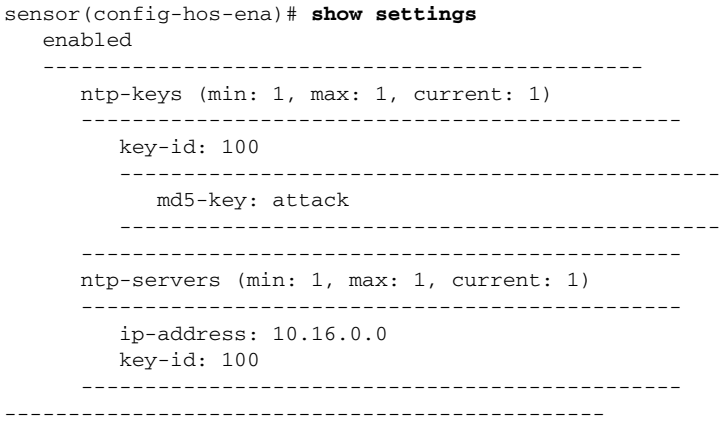

sensor(config-hos-ena)#

#### **Step 6** Exit NTP configuration mode.

sensor(config-hos-ena)# **exit** sensor(config-hos)# **exit** Apply Changes:?[yes]

**Step 7** Press **Enter** to apply the changes or enter **no** to discard them.

### <span id="page-15-0"></span>**Manually Setting the System Clock**

**Note** You do not need to set the system clock if your sensor is synchronized by a valid outside timing mechanism such as an NTP clock source.

Use the **clock set** *hh:mm [:ss] month day year* command to manually set the clock on the appliance. Use this command if no other time sources are available. The **clock set** command does not apply to the following platforms, because they get their time from the adaptive security appliance in which they are installed:

- **•** ASA 5500-X IPS SSP
- **•** ASA 5585-X IPS SSP

To manually set the clock on the appliance, follow these steps:

**Step 1** Log in to the CLI using an account with administrator privileges.

**Step 2** Set the clock manually.

sensor# **clock set 13:21 Mar 29 2011**

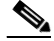

**Note** The time format is 24-hour time.

### <span id="page-15-1"></span>**Clearing Events**

Use the **clear events** command to clear the Event Store.

To clear events from the Event Store, follow these steps:

**Step 1** Log in to the CLI using an account with administrator privileges.

**Step 2** Clear the Event Store.

```
sensor# clear events
Warning: Executing this command will remove all events currently stored in the event 
store.
Continue with clear? []:
```
#### **Step 3** Enter **yes** to clear the events.

# <span id="page-16-0"></span>**Configuring Authentication and Users**

This section describes how to add and remove users on the system and configure AAA RADIUS authentication. It contains the following topics:

- [Understanding User Roles, page 6-17](#page-16-1)
- **•** [Understanding the Service Account, page 6-18](#page-17-0)
- [The Service Account and RADIUS Authentication, page 6-19](#page-18-0)
- **•** [RADIUS Authentication Functionality and Limitations, page 6-19](#page-18-1)
- **•** [Authentication Pane, page 6-19](#page-18-2)
- **•** [Authentication Pane Field Definitions, page 6-20](#page-19-0)
- **•** [Add and Edit User Dialog Boxes Field Definitions, page 6-22](#page-21-0)
- [Adding, Editing, Deleting Users, and Creating Accounts, page 6-23](#page-22-0)
- **•** [Locking User Accounts, page 6-25](#page-24-0)
- **•** [Unlocking User Accounts, page 6-26](#page-25-0)

## <span id="page-16-1"></span>**Understanding User Roles**

**Caution** You should carefully consider whether you want to create a service account. The service account provides shell access to the system, which makes the system vulnerable. However, you can use the service account to create a password if the administrator password is lost. Analyze your situation to decide if you want a service account existing on the system.

There are four user roles:

- **•** Viewer—Can view configuration and events, but cannot modify any configuration data except their user passwords.
- **•** Operator—Can view everything and can modify the following options:
	- **–** Signature tuning (priority, disable or enable)
	- **–** Virtual sensor definition
	- **–** Managed routers
	- **–** Their user passwords
- **•** Administrator—Can view everything and can modify all options that operators can modify in addition to the following:
	- **–** Sensor addressing configuration
	- **–** List of hosts allowed to connect as configuration or viewing agents
	- **–** Assignment of physical sensing interfaces
	- **–** Enable or disable control of physical interfaces
	- **–** Add and delete users and passwords
	- **–** Generate new SSH host keys and server certificates

**•** Service—Only one user with service privileges can exist on a sensor. The service user cannot log in to the IME. The service user logs in to a bash shell rather than the CLI.

The service role is a special role that allows you to bypass the CLI if needed. Only one service account is allowed. You should only create an account with the service role for troubleshooting purposes. Only a user with administrator privileges can edit the service account.

When you log in to the service account, you receive the following warning:

\*\*\*\*\*\*\*\*\*\*\*\*\*\*\*\*\*\*\*\*\*\*\*\* WARNING \*\*\*\*\*\*\*\*\*\*\*\*\*\*\*\*\*\*\*\*\*\*\*\*\*\*\*\*\*\*\*\*\*\*\*\*\*\*\*\*\*\*\*\*\*\*\*\*\* UNAUTHORIZED ACCESS TO THIS NETWORK DEVICE IS PROHIBITED. This account is intended to be used for support and troubleshooting purposes only. Unauthorized modifications are not supported and will require this device to be re-imaged to guarantee proper operation. \*\*\*\*\*\*\*\*\*\*\*\*\*\*\*\*\*\*\*\*\*\*\*\*\*\*\*\*\*\*\*\*\*\*\*\*\*\*\*\*\*\*\*\*\*\*\*\*\*\*\*\*\*\*\*\*\*\*\*\*\*\*\*\*\*\*\*\*\*\*\*\*\*\*\*\*\*\*\*\*\*\*

**Note** For IPS 5.0 and later, you can no longer remove the **cisco** account. You can disable it using the **no password cisco** command, but you cannot remove it. To use the **no password cisco** command, there must be another administrator account on the sensor. Removing the **cisco** account through the service account is not supported. If you remove the **cisco** account through the service account, the sensor most likely will not boot up, so to recover the sensor you must reinstall the sensor system image.

### <span id="page-17-0"></span>**Understanding the Service Account**

You can create a service account for TAC to use during troubleshooting. Although more than one user can have access to the sensor, only one user can have service privileges on a sensor. The service account is for support purposes only.

The root user password is synchronized to the service account password when the service account is created. To gain root access you must log in with the service account and switch to user root with the **su - root** command.

**Caution** Do not make modifications to the sensor through the service account except under the direction of TAC. If you use the service account to configure the sensor, your configuration is not supported by TAC. Adding services to the operating system through the service account affects proper performance and functioning of the other IPS services. TAC does not support a sensor on which additional services have been added.

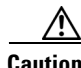

**Caution** You should carefully consider whether you want to create a service account. The service account provides shell access to the system, which makes the system vulnerable. However, you can use the service account to create a password if the administrator password is lost. Analyze your situation to decide if you want a service account existing on the system.

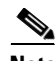

**Note** For IPS 5.0 and later, you can no longer remove the **cisco** account. You can disable it using the **no password cisco** command, but you cannot remove it. To use the **no password cisco** command, there must be another administrator account on the sensor. Removing the **cisco** account through the service account is not supported. If you remove the **cisco** account through the service account, the sensor most likely will not boot up, so to recover the sensor you must reinstall the sensor system image.

# <span id="page-18-0"></span>**The Service Account and RADIUS Authentication**

If you are using RADIUS authentication and want to create and use a service account, you must create the service account both on your sensor and on the RADIUS server. You must use local authentication to access the service account on the sensor. The service account must be created manually as a local account on the sensor. Then when you configure RADIUS authentication, the service account must also be configured manually on the RADIUS server with the accept message set to ip-role=service.

When you log in to the service account, you are authenticated against both the sensor account and the RADIUS server account. By whatever method you use to access the service account—serial console port, direct monitor/keyboard (for sensors that support it), or a network connection, such as SSH or Telnet—you have to log in using local authentication.

### **For More Information**

For detailed information about the service account, see [Understanding the Service Account, page 6-18.](#page-17-0)

# <span id="page-18-1"></span>**RADIUS Authentication Functionality and Limitations**

The current AAA RADIUS implementation has the following functionality and limitations:

- **•** Authentication with a RADIUS server—However, you cannot change the password of the RADIUS server from the IPS.
- Authorization—You can perform role-based authorization by specifying the IPS role of the user on the RADIUS server.
- **•** Accounting—The login attempts of the user and the configuration changes are logged as events locally on the IPS. However, these account messages are not communicated to the RADIUS server.

## <span id="page-18-2"></span>**Authentication Pane**

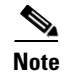

**Note** You must be administrator to configure authentication.

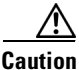

**Caution** Make sure you have a RADIUS server already configured before you configure RADIUS authentication on the sensor. IPS has been tested with CiscoSecure ACS 4.2 and 5.1 servers. Refer to your RADIUS server documentation for information on how to set up a RADIUS server.

Use the Authentication pane to configure users who can log in to the sensor. Multiple users are permitted to log in at a time. You can create and remove users from the local sensor. You can only modify one user account at a time. Each user is associated with a role that controls what that user can and cannot modify. The requirements that must be used for user passwords are set in the Passwords pane.

Users are authenticated through AAA either locally or through RADIUS servers. Local authentication is enabled by default. You must configure RADIUS authentication before it is active.

You must specify the user role that is authenticated through RADIUS either by configuring the user role on the RADIUS server or specifying a default user role on the Authentication pane. The username and password are sent in an authentication request to the configured RADIUS server. The response of the server determines whether the login is authenticated.

 $\mathbf I$ 

**Note** If the sensor is not configured to use a default user role and the sensor user role information in not in the Accept Message of the CiscoSecure ACS server, the sensor rejects RADIUS authentication even if the CiscoSecure ACS server accepts the username and password.

You can configure a primary RADIUS server and a secondary RADIUS server. The secondary RADIUS server authenticates and authorizes users if the primary RADIUS server is unresponsive.

You can also configure the sensor to use local authentication (local fallback) if no RADIUS servers are responding. In this case, the sensor authenticates against the locally configured user accounts. The sensor will only use local authentication if the RADIUS servers are not available, not if the RADIUS server rejects the authentication requests of the user. You can also configure how users connected through the console port are authenticated—through local user accounts, through RADIUS first and if that fails through local user accounts, or through RADIUS alone.

To configure a RADIUS server on the Authentication pane, you must have the IP address, port, and shared secret of the RADIUS server. You must also either have the NAS-ID of the RADIUS server, or have the RADIUS server configured to authenticate clients without a NAS-ID or with the default IPS NAS-ID of cisco-ips.

### <span id="page-19-0"></span>**Authentication Pane Field Definitions**

The following fields are found in the Authentication pane:

- User Authentication—Lets you choose either local authentication or authentication using a RADIUS server.
- Local Authentication—Lets you specify the users that have access to this sensor:
	- **–** Username—Specifies the username, which follows the pattern ^[A-Za-z0-9()+:,\_/-]+\$, which means the username must start with a letter or number, and can include any letter A to Z (capital or small), any number 0 to 9, - and \_, and can contain 1 to 64 characters.
	- **–** Role—Specifies the user role. The values are Administrator, Operator, Service, and Viewer. The default is Viewer.

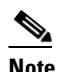

**Note** Only one user with the role of service is allowed.

- **–** Status—Displays the current user account status, such as active, expired, or locked.
- **•** RADIUS Authentication—Lets you specify RADIUS as the method of authentication:
	- **–** Network Access ID—Identifies the service requesting authentication. The value can be no NAS-ID, cisco-ips, or a NAS-ID already configured on the RADIUS server. The default is cisco-ips.
	- **–** Default User Role—Lets you assign a default user role on the sensor that is only applied when there is NOT a Cisco av pair specifying the user role. The default role values are Administrator, Operator, Viewer, and Unspecified. Service role cannot be the default user role. The default is Unspecified.

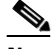

**Note** If you do not want to configure a default user role on the sensor that is applied in the absence of a Cisco av pair, you need to configure the Cisco IOS/PIX 6.x RADIUS Attributes [009\001] cisco-av-pair under the group or user profile with one of the following options: ips-role=administrator, ips-role=operator, ips-role=viewer, ips-role=service, or ips-role=unspecified.

**Note** If the sensor is not configured to use a default user role and the sensor user role information in not in the Accept Message of the CiscoSecure ACS server, the sensor rejects RADIUS authentication even if the CiscoSecure ACS server accepts the username and password.

**Note** The default user role is used only when the user has not been configured with a specific role on the ACS server. Local users are always configured with a specific role so the default user role will never apply to locally authenticated users.

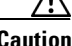

**Caution** Do not add multiple Cisco av-pairs with the same key. You should have only one instance of ips-role=value. Make sure the key and the value are correct or the feature may not work as expected. For example, do not use the following configuration: ips-role= administer ips-role=ad

- **–** Allow Local Authentication if all RADIUS Servers are Unresponsive—If checked, lets you default to local authentication if the RADIUS servers are not responding. The default is enabled.
- **•** Primary RADIUS Server—Lets you configure the main RADIUS server:
	- **–** Server IP Address—Specifies the IP address of the RADIUS server.
	- **–** Authentication Port—Specifies the port of the RADIUS server. If not specified, the default RADIUS port is used.
	- **–** Timeout (seconds)—Specifies the number of seconds the sensor waits for a response from a RADIUS server before it considers the server to be unresponsive.
	- **–** Shared Secret—Specifies the secret value configured on the RADIUS server. You must obtain the secret value of the RADIUS server and enter it in the Shared Secret field.

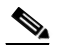

**Note** You must have the same secret value configured on both the RADIUS server and the IPS sensor so that the server can authenticate the requests of the client and the client can authenticate the responses of the server.

- **•** Secondary RADIUS Server (optional)—Lets you configure a secondary RADIUS server:
	- **–** Enable a Secondary RADIUS Server—Lets you configure a backup RADIUS server.
	- **–** Server IP Address—Specifies the IP address of the RADIUS server.
	- **–** Authentication Port—Specifies the port of the RADIUS server. If not specified, the default RADIUS port is used.

 $\mathbf I$ 

- **–** Timeout (seconds)—Specifies the number of seconds the sensor waits for a response from a RADIUS server before it considers the server to be unresponsive.
- **–** Shared Secret—Specifies the secret value configured on the RADIUS server. You must obtain the secret value of the RADIUS server and enter it in the Shared Secret field.

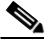

- **Note** You must have the same secret value configured on both the RADIUS server and the IPS sensor so that the server can authenticate the requests of the client and the client can authenticate the responses of the server.
- **•** Console Authentication—Lets you choose how users connected through the console port are authenticated:

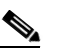

**Note** Login sessions created with the ASA **session** command are authenticated as console logins.

- **–** Local—Indicates that the users connected through the console port are authenticated through local user accounts.
- **–** RADIUS and Local—Indicates that the users connected through the console port are authenticated through RADIUS first. If RADIUS fails, local authentication is attempted. This is the default.
- **–** RADIUS—Indicates that the users connected through the console port are authenticated by RADIUS. If you also have Allow Local Authentication if all Radius Servers are Unresponsive enabled, users can also be authenticated through the local user accounts.

### <span id="page-21-0"></span>**Add and Edit User Dialog Boxes Field Definitions**

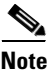

**Note** You must be administrator to add and edit users.

The following fields found in the Add and Edit User dialog boxes:

- Username—Specifies the username, which follows the pattern  $\Delta$ [A-Za-z0-9()+:,\_/-]+\$, which means the username must start with a letter or number, and can include any letter A to Z (capital or small), any number 0 to 9, - and \_, and can contain 1 to 64 characters.
- **•** User Role—Specifies the user role. The values are Administrator, Operator, Service, and Viewer. The default is Viewer.

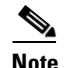

**Note** Only one user with the role of service is allowed.

- **•** Password—Specifies the user password, which d must conform to the requirements set by the sensor administrator in the Passwords pane.
- **•** Confirm Password—Lets you confirm the password. You receive an error message if the confirm password does not match the user password.
- Change the password to access the sensor—Lets you change the password of the user. Only available in the Edit dialog box.

### <span id="page-22-0"></span>**Adding, Editing, Deleting Users, and Creating Accounts**

To configure users on the sensor, follow these steps:

- **Step 1** Log in to IME using an account with administrator privileges.
- **Step 2** Choose **Configuration >** *sensor\_name* **> Sensor Setup > Authentication**.
- **Step 3** Next to User Authentication, click the **Local** or **RADIUS Server** radio button to choose the type of user authentication.
- **Step 4** To configure local authentication, click **Add**.
- **Step 5** In the Username field, enter the username of the user you are adding.
- **Step 6** From the User Role drop-down list, choose one of the following user roles:
	- **•** Administrator
	- **•** Operator
	- **•** Viewer
	- **•** Service

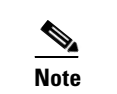

**Note** Only one user with the role of service is allowed.

- **Step 7** In the Password field, enter the new password for that user.
- **Step 8** In the Confirm Password field, enter the new password for that user.

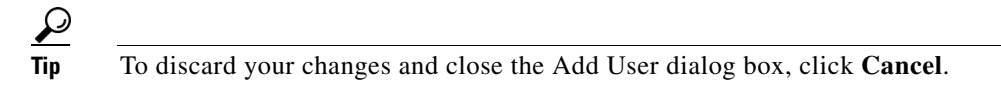

- **Step 9** Click **OK**. The new user appears in the users list in the Authentication pane.
- **Step 10** To edit a user, select the user in the users list, and click **Edit**.
- **Step 11** Make any changes you need to in the Username, User Role, and Password fields.

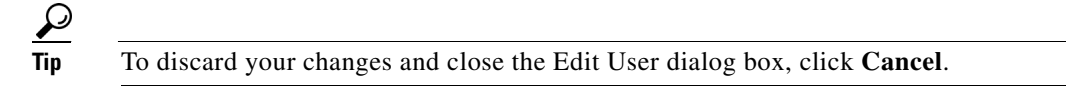

- **Step 12** Click **OK**. The edited user appears in the users list in the Authentication pane.
- **Step 13** To delete a user from the user list, select the user, and click **Delete**. That user is no longer in the users list in the Authentication pane.
- **Step 14** To configure RADIUS authentication:
	- **a.** In the Network Access ID field, enter the NAS-ID. The NAS-ID is an identifier that clients send to servers to communicate the type of service they are attempting to authenticate. The value can be no NAS-ID, cisco-ips, or a NAS-ID already configured on the RADIUS server. The default is cisco-ips.
	- **b.** (Optional) Configure a default user role if you are not configuring a Cisco av pair. From the Default User Role drop-down menu, choose the user role for this user. This assigns a default user role on the sensor that is only applied when there is NOT a Cisco av pair specifying the user role. The values are Administrator, Operator, Viewer, or Unspecified. The default is Unspecified.

 $\mathbf I$ 

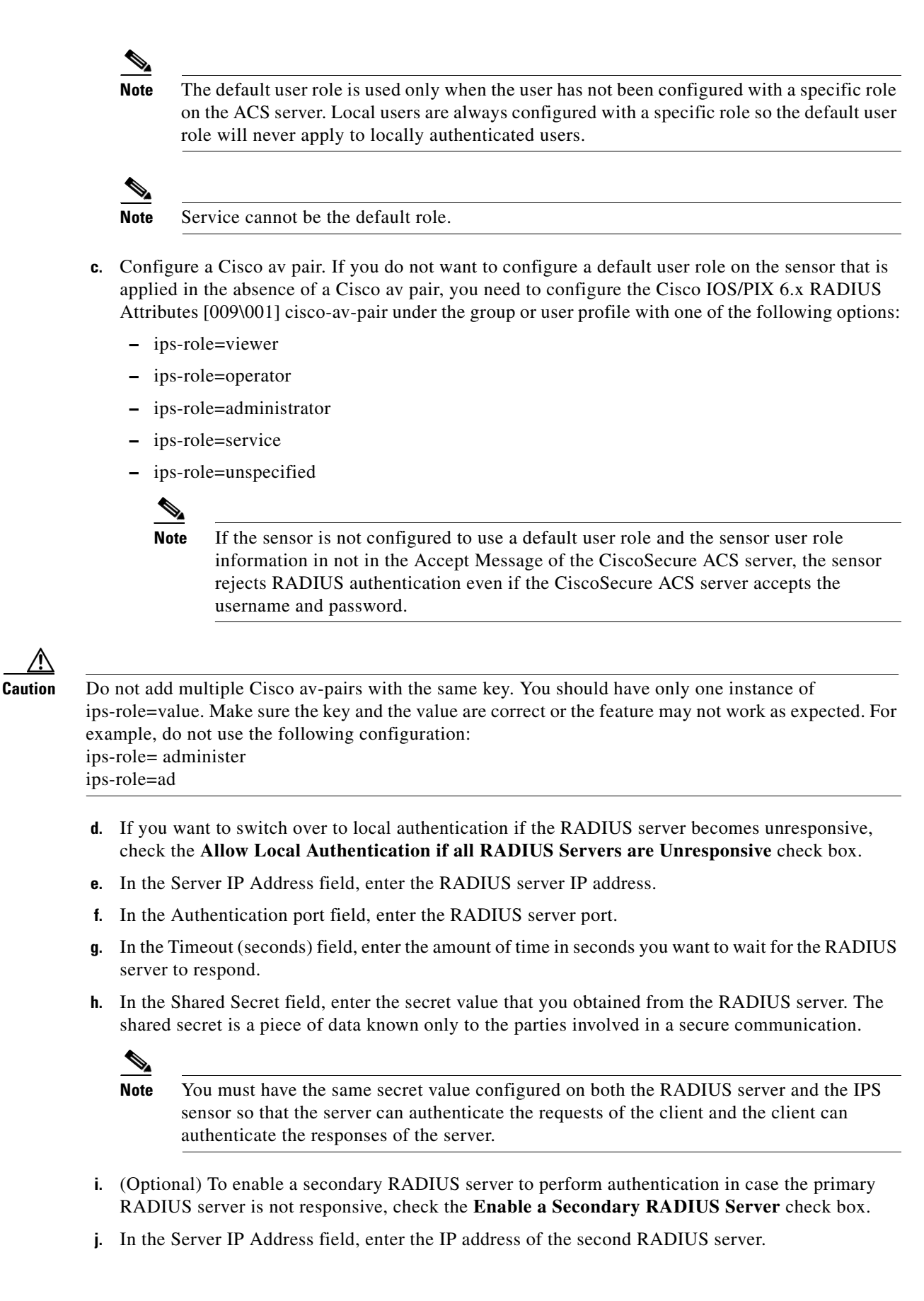

- **k.** In the Authentication Port field, enter the RADIUS server port.
- **l.** In the Timeout (seconds) field, enter the amount of time in seconds you want to wait for the RADIUS server to respond.
- **m.** In the Shared Secret field, enter the secret value you obtained for this RADIUS server.
- **n.** From the Console Authentication drop-down list, choose the type of console authentication. You can choose Local, Local and RADIUS, or RADIUS.

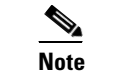

**Note** Login sessions created with the ASA **session** command are authenticated as console logins.

**Tip** To discard your changes, click **Reset**.

**Step 15** Click **Apply** to apply your changes and save the revised configuration.

### <span id="page-24-0"></span>**Locking User Accounts**

**Note** When you configure account locking, local authentication, as well as RADIUS authentication, is affected. After a specified number of failed attempts to log in locally or in to a RADIUS account, the account is locked locally on the sensor. For local accounts, you can reset the password or use the **unlock user** *username* command to unlock the account. For RADIUS user accounts, you must use the **unlock user** *username* command to unlock the account.

**Note** For RADIUS users, the attempt limit feature is enforced only after the RADIUS user's first successful login to the sensor.

Use the **attemptLimit** *number* command in authentication submode to lock accounts so that users cannot keep trying to log in after a certain number of failed attempts. The default is 0, which indicates unlimited authentication attempts. For security purposes, you should change this number.

To configure account locking, follow these steps:

- **Step 1** Log in to the sensor using an account with administrator privileges.
- **Step 2** Enter service authentication submode.

```
sensor# configure terminal
sensor(config)# service authentication
```
**Step 3** Set the number of attempts users will have to log in to accounts.

sensor(config-aut)# **attemptLimit 3**

**Step 4** Check your new setting.

```
sensor(config-aut)# show settings
    attemptLimit: 3 defaulted: 0
sensor(config-aut)#
```
Г

**Step 5** Set the value back to the system default setting.

sensor(config-aut)# **default attemptLimit**

**Step 6** Check that the setting has returned to the default.

```
sensor(config-aut)# show settings
     attemptLimit: 0 <defaulted>
sensor(config-aut)#
```
**Step 7** Check to see if any users have locked accounts. The account of the user jsmith is locked as indicated by the parentheses.

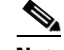

**Note** When you apply a configuration that contains a non-zero value for attemptLimit, a change is made in the SSH server that may subsequently impact your ability to connect with the sensor. When attemptLimit is non-zero, the SSH server requires the client to support challenge-response authentication. If you experience problems after your SSH client connects but before it prompts for a password, you need to enable challenge-response authentication. Refer to the documentation for your SSH client for instructions.

```
sensor(config-aut)# exit
sensor(config)# exit
sensor# show users all
   CLI ID User Privilege
   1349 cisco administrator
    5824 (jsmith) viewer
    9802 tester operator
```
**Step 8** To unlock the account of jsmith, reset the password.

```
sensor# configure terminal
sensor(config)# password jsmith
Enter New Login Password: ******
Re-enter New Login Password: ******
```
#### **For More Information**

For the procedure for unlocking user accounts, see [Unlocking User Accounts, page 6-26.](#page-25-0)

### <span id="page-25-0"></span>**Unlocking User Accounts**

Use the **unlock user** *username* command in global configuration mode to unlock local and RADIUS accounts for users who have been locked out after a specified number of failed attempts.

To configure account unlocking, follow these steps:

- **Step 1** Log in to the sensor using an account with administrator privileges.
- **Step 2** Check to see if any users have locked accounts. The account of the user jsmith is locked as indicated by the parentheses.

```
sensor# show users all
  CLI ID User Privilege
  1349 cisco administrator
    5824 (jsmith) viewer
    9802 tester operator
```
**Step 3** Enter global configuration mode.

sensor# **configure terminal** sensor(config)#

**Step 4** Unlock the account.

sensor(config)# **unlock user jsmith**

**Step 5** Check your new setting. The account of the user jsmith is now unlocked as indicated by the lack of parenthesis.

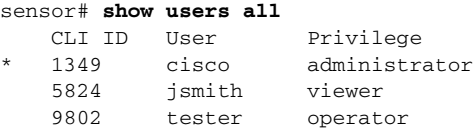

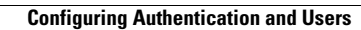

H

П